## Nové přihlášení nebo zapomenuté přihlašovací údaje do elektronické žákovské knížky

Na webových stránkách školy www.zsvychodni.cz klikněte na odkaz "ŽÁKOVSKÁ KNÍŽKA" nahoře vpravo, nebo do adresního řádku prohlížeče zadejte zsvychodni.bakalari.cz.

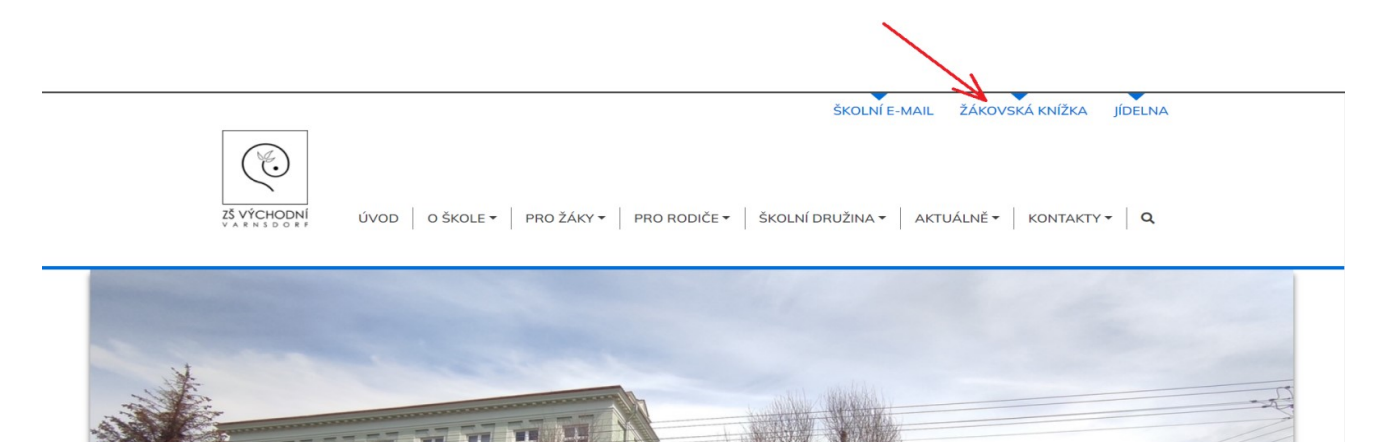

nebo

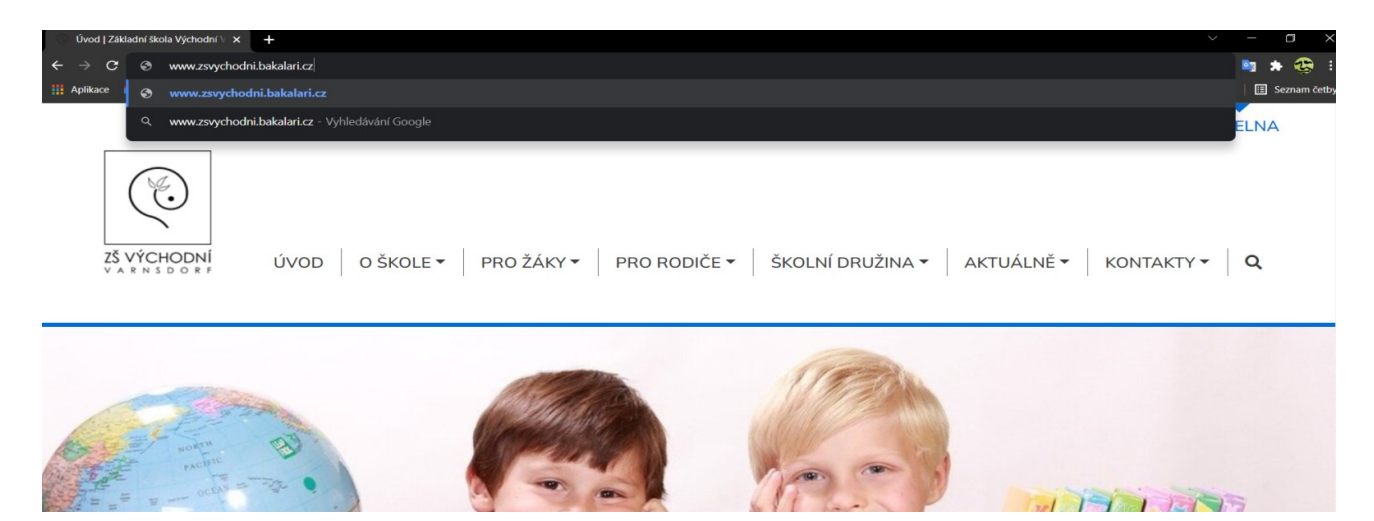

K získání přístupových údajů, na přihlašovací stránce klikněte na tlačítko "Zapomenuté heslo".

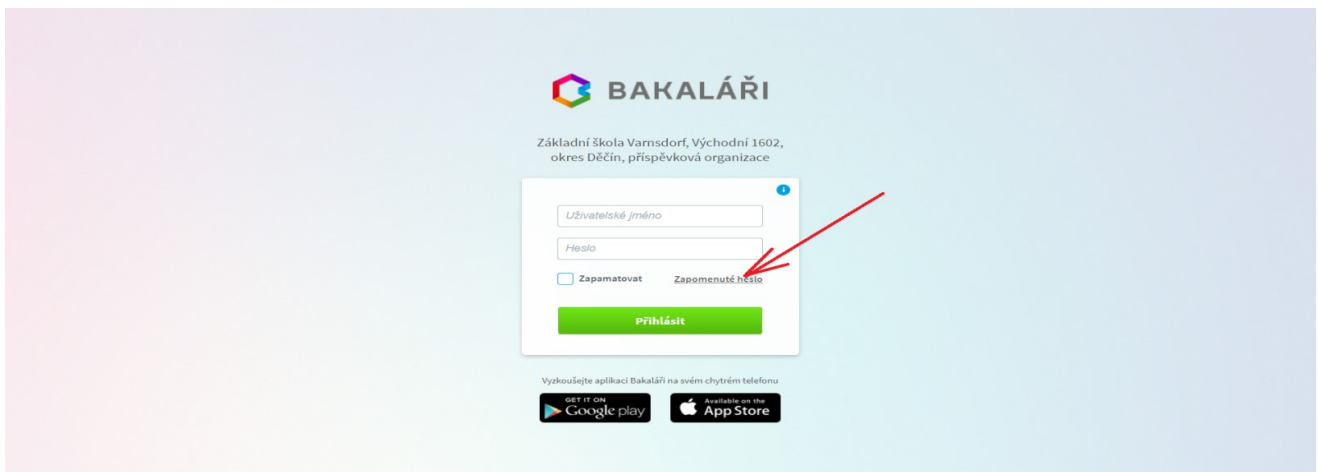

Poté zadejte svou e-mailovou adresu, kterou jste poskytli škole pro komunikaci, na kterou vám bude zaslána zpráva s instrukcemi o změně hesla a klikněte na tlačítko pokračovat.

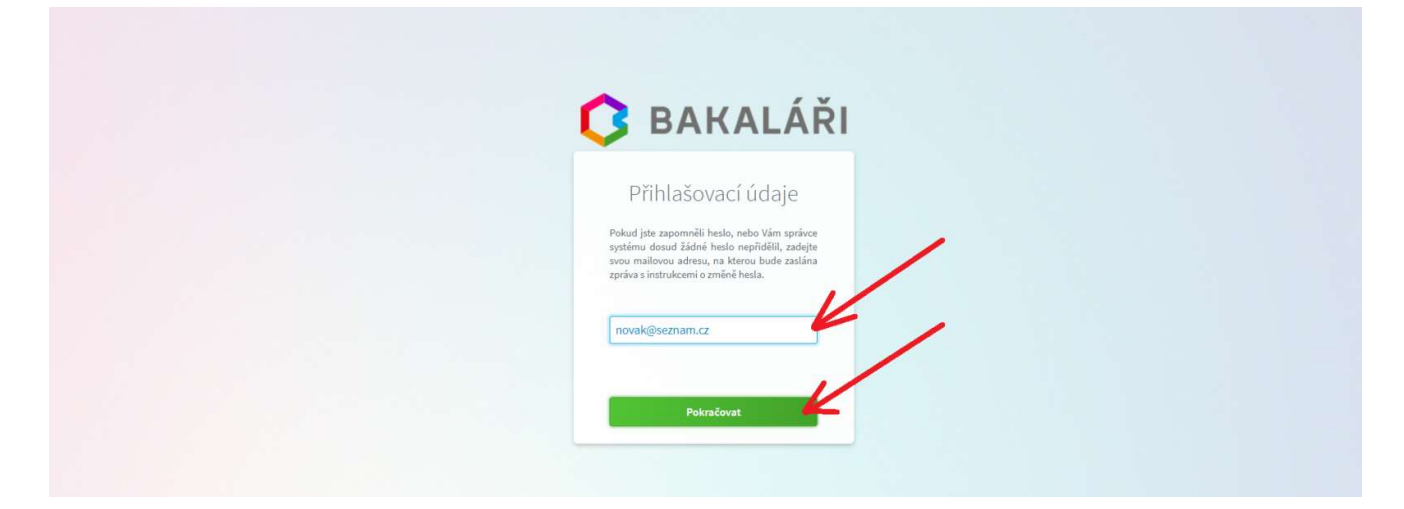

Přihlaste se do vaší e-mailové schránky v doručené poště (pozor někdy e-mail spadne do složky SPAM), kde najdete e-mail od odesílatele Škola ZŠ Východní 1602 přihlašovací jméno (zkopírujte ho, nebo někam poznamenejte), poté klikněte na odkaz ve zprávě .

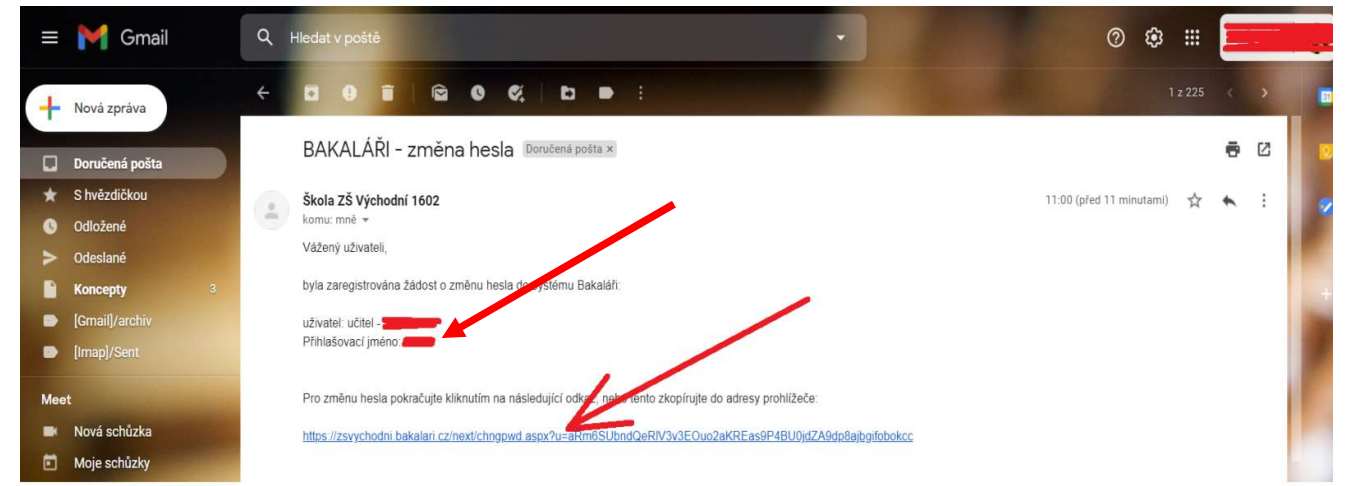

V dalším otevřeném okně vyplňte dvakrát nové heslo (délka hesla min. 8 znaků, alespoň jedno písmeno a alespoň jedno číslo) a klikněte na tlačítko změnit heslo.

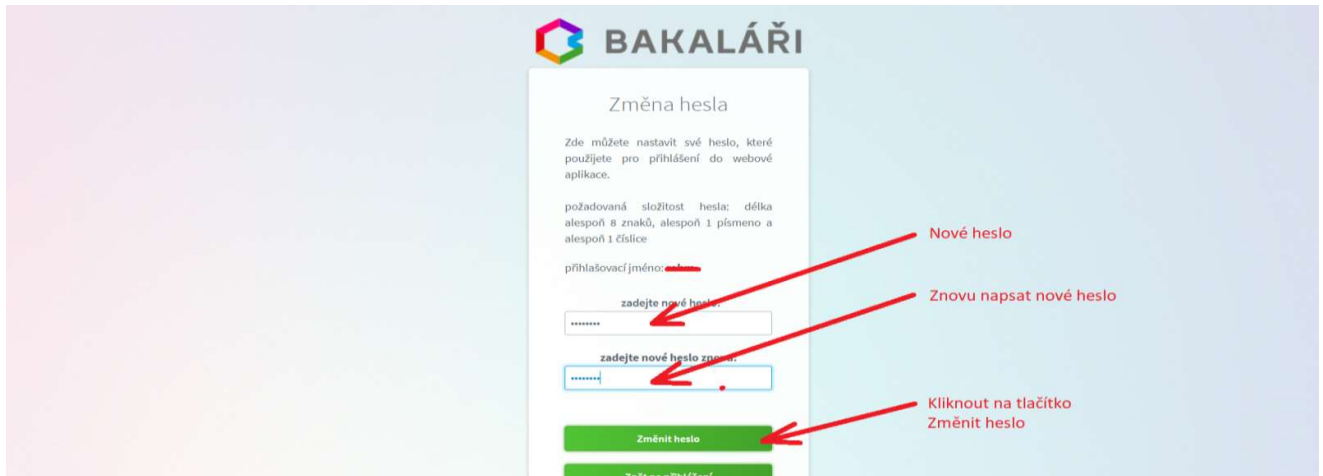

Po úspěšném nastavení nového hesla se vám zobrazí tato stránka, kde stačí kliknout na tlačítko pokračovat na přihlášení.

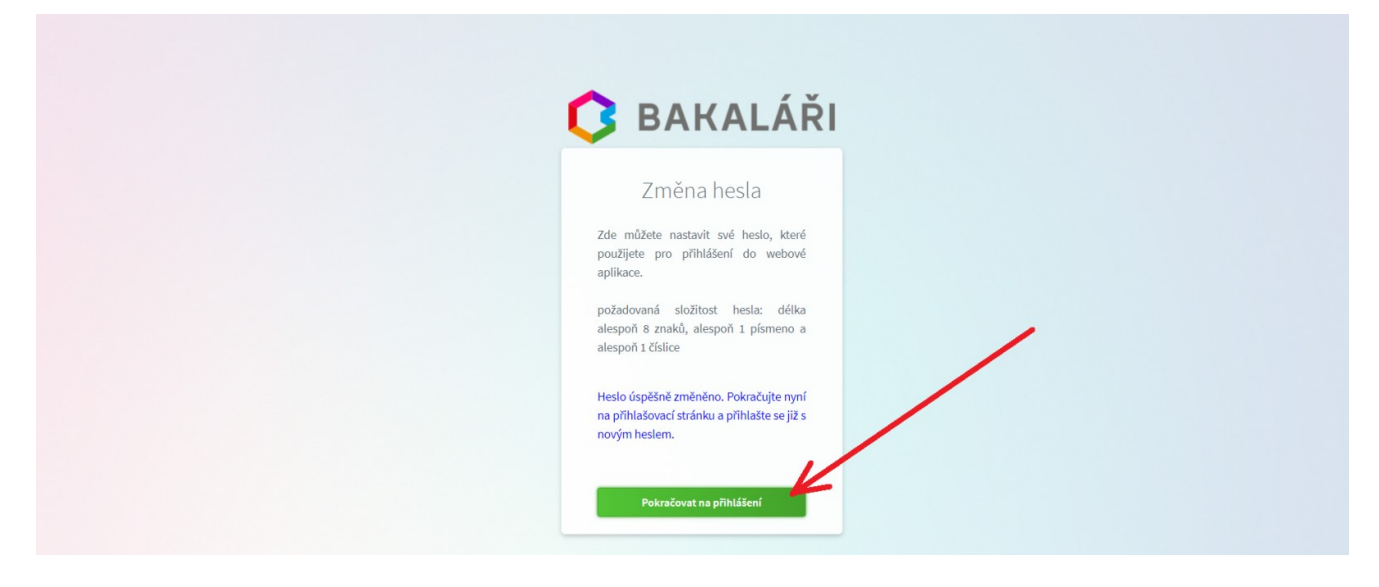

Kde poté zadáte přihlašovací jméno (viz. přihlašovací údaje v e-mailu) a vaše nové heslo a pokračujete kliknutím na tlačítko Přihlásit.

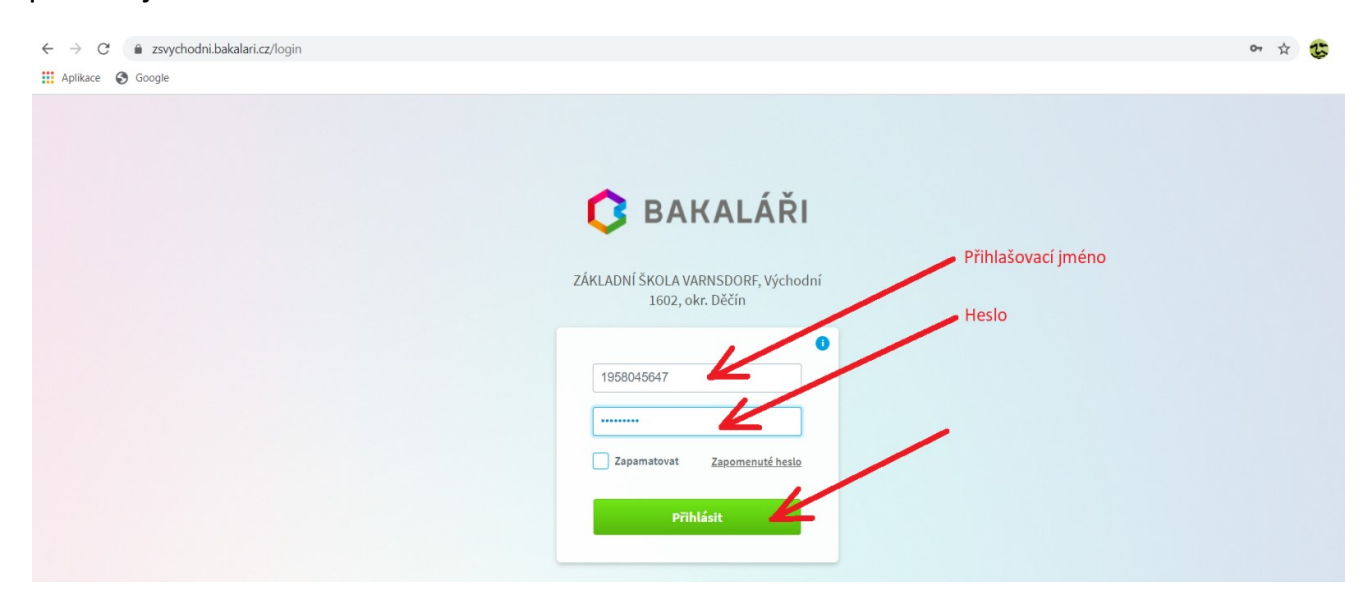

K zobrazení známek klikněte na odkaz "průběžná klasifikace".

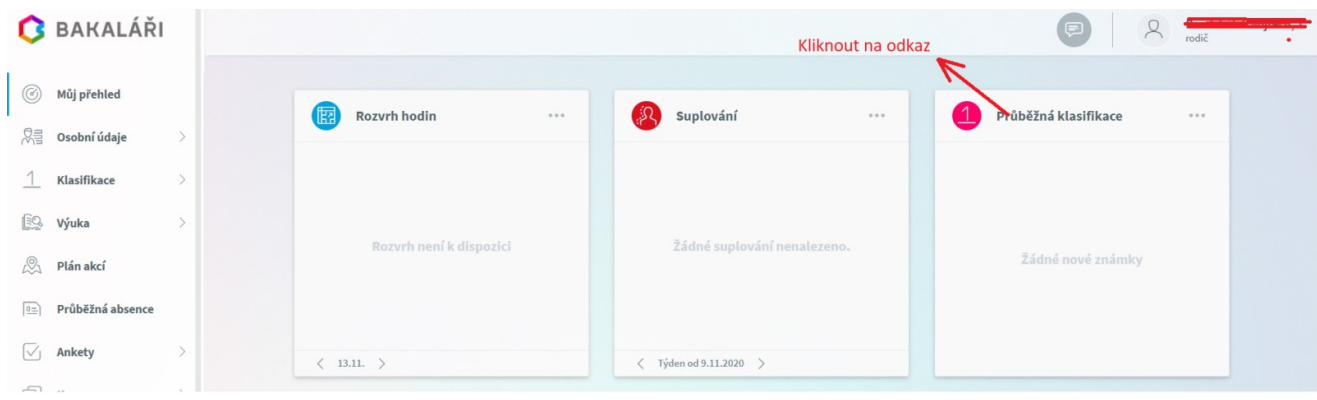